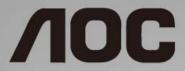

LCD Monitor User Manual I1601FWUX LED backlight

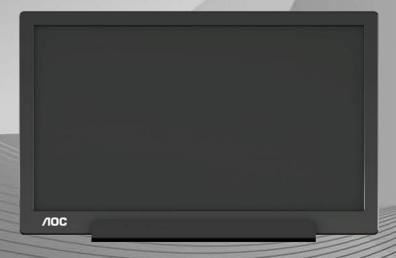

| Safety                  | 3  |
|-------------------------|----|
| National Conventions    | 3  |
| Installation            | 4  |
| Cleaning                | 5  |
| Other                   | 6  |
| Setup                   | 7  |
| Contents in Box         | 7  |
| Adjusting Viewing Angle | 8  |
| Connecting the Monitor  | 9  |
| Adjusting               | 10 |
| Hotkeys                 | 10 |
| OSD Setting             | 11 |
| Driver                  | 12 |
| i-Menu                  | 12 |
| e-Saver                 | 13 |
| Screen+                 | 14 |
| Troubleshoot            | 15 |
| Specification           | 16 |
| General Specification   | 16 |
| Preset Display Modes    | 18 |
| Plug and Play           | 19 |

# **Safety**

#### **National Conventions**

The following subsections describe notational conventions used in this document.

#### Notes, Cautions, and Warnings

Throughout this guide, blocks of text may be accompanied by an icon and printed in bold type or in italic type. These blocks are notes, cautions, and warnings, and they are used as follows:

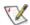

NOTE: A NOTE indicates important information that helps you make better use of your computer system.

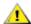

**CAUTION:** A CAUTION indicates either potential damage to hardware or loss of data and tells you how to avoid the problem.

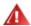

**WARNING:** A WARNING indicates the potential for bodily harm and tells you how to avoid the problem. Some warnings may appear in alternate formats and may be unaccompanied by an icon. In such cases, the specific presentation of the warning is mandated by regulatory authority.

#### Installation

Do not place the monitor on an unstable cart, stand, tripod, bracket, or table. If the monitor falls, it can injure a person and cause serious damage to this product. Use only a cart, stand, tripod, bracket, or table recommended by the manufacturer or sold with this product. Follow the manufacturer's instructions when installing the product and use mounting accessories recommended by the manufacturer. A product and cart combination should be moved with care.

Never push any object into the slot on the monitor cabinet. It could damage circuit parts causing a fire or electric shock. Never spill liquids on the monitor.

\_\_\_\_\_Do not place the front of the product on the floor.

Leave some space around the monitor as shown below. Otherwise, air-circulation may be inadequate hence overheating may cause a fire or damage to the monitor.

To avoid potential damage, for example the panel peeling from the bezel, ensure that the monitor does not tilt downward by more than -5 degrees. If the -5 degree downward tilt angle maximum is exceeded, the monitor damage will not be covered under warranty.

See below the recommended ventilation areas around the monitor when the monitor is installed with the stand:

# Ainches 10cm 4 inches 10cm 4 inches 10cm Leave at lease this space around the set

# Cleaning

Clean the cabinet regularly with cloth. You can use soft-detergent to wipe out the stain, instead of strong-detergent which will cauterize the product cabinet.

When cleaning, make sure no detergent is leaked into the product. The cleaning cloth should not be too rough as it will scratch the screen surface.

Please disconnect the power cord before cleaning the product.

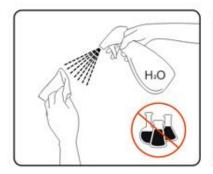

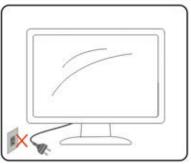

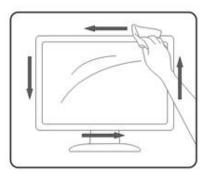

#### Other

If the product is emitting a strange smell, sound or smoke, disconnect the power plug IMMEDIATELY and contact a Service Center.

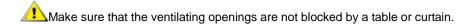

Do not engage the LCD monitor in severe vibration or high impact conditions during operation.

⚠Do not knock or drop the monitor during operation or transportation.

For display with glossy bezel the user should consider the placement of the display as the bezel may cause disturbing reflections from surrounding light and bright surfaces.

# Setup

# **Contents in Box**

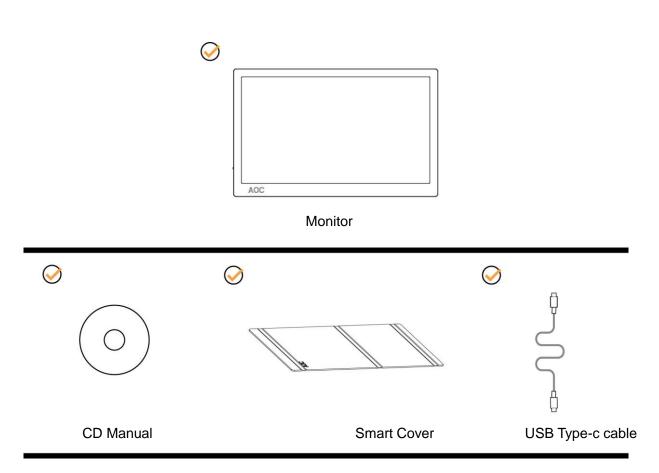

## **Adjusting Viewing Angle**

For optimal viewing, it is recommended to look at the full face of the monitor, and then adjust the monitor's angle to your own preference.

Hold the Smart Cover and Monitor so you will not topple the monitor when you change the monitor's angle.

You are able to adjust the monitor's angle from 5° to 25°.

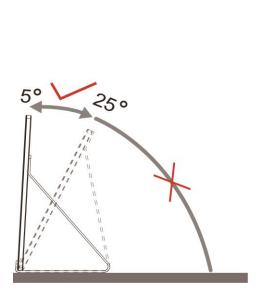

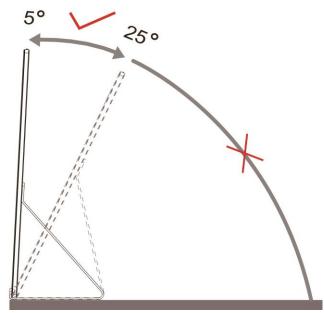

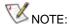

- 1. Do not adjust the viewing angle over 5~25 degrees in order to avoid damage.
- 2. Hold the Smart Cover and Monitor so you will not topple the monitor when you change the monitor's angle.
- 3. Do not touch the LCD screen when you change the angle. It may cause damage or break the LCD screen.

AOC I1601FWUX monitor supports an auto-pivot function to keep the display upright as the monitor is rotated between portrait and landscape position.

Important: Install I-MENU(Version 2.0 or upper) from CD-ROM or AOC website.

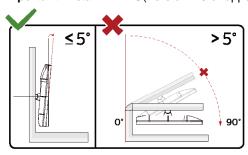

\* Display design may differ from those illustrated.

#### WARNING:

- 1. To avoid potential screen damage, such as panel peeling, ensure that the monitor does not tilt downward by more than -5 degrees.
- 2. Do not press the screen while adjusting the angle of the monitor. Grasp only the bezel.

# **Connecting the Monitor**

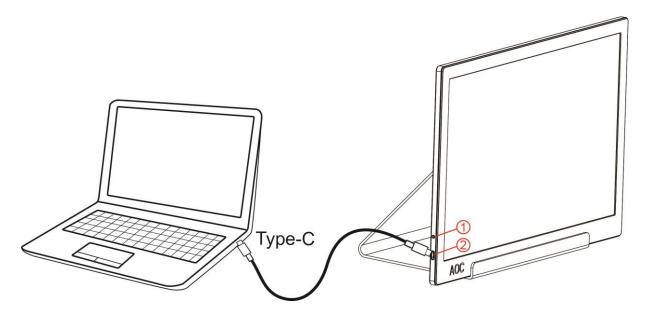

- 1 Power Button
- 2 USB Type-C

To protect equipment, always turn off the PC and LCD monitor before connecting.

- Connect one end of the USB cable to the USB Monitor and the other end of USB cable to the computer.
- 2. Your computer should detect the USB Monitor automatically.

If your monitor displays an image, installation is complete. If it does not display an image, please refer Troubleshooting.

# **Adjusting**

# Hotkeys

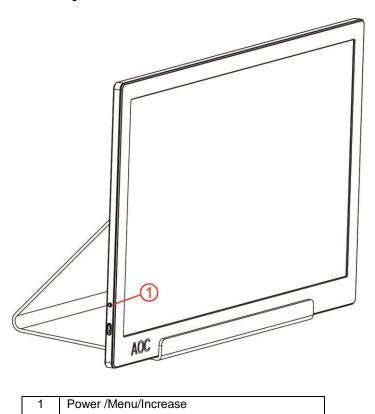

#### Power/Menu/Increase

When Power off, press  $\ensuremath{\circlearrowleft}$  button to turn on the monitor.

When Power on, press  $\begin{tabular}{c} \begin{tabular}{c} \begin{tab$ 

When Power on, press U button continuously about 3 seconds to turn off the monitor.

## **OSD Setting**

Basic and simple instruction on the control keys.

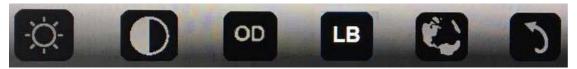

- 1).Press the bottom key  $\circlearrowleft$  to activate the OSD window.
- 2). You can now select any one of the functions by quickly repeat-pressing the bottom key . The blue box will navigate towards the right as you press the key. You can release once the blue box highlights the option you want to choose. Note that the selection is one way loop always moving one direction and then returning at beginning of the menu. The blue box will remain on the selected function for about 3 seconds and the function icon will flash three times to confirm the choice visible on the 1st layer of the OSD and activate it.

| Brightness   | -\\\\\\\\\\\\\\\\\\\\\\\\\\\\\\\\\\\\\ | 0-100                      | Adjust brightness from 0~100  |  |
|--------------|----------------------------------------|----------------------------|-------------------------------|--|
| Contrast     |                                        | 0-100                      | Adjust contrast from 0~100    |  |
|              | OD                                     | Weak                       |                               |  |
| Overdrive    | OD                                     | Medium                     | Adjust the response time      |  |
|              |                                        | Strong                     | Adjust the response time.     |  |
|              |                                        | Off                        |                               |  |
|              |                                        | Weak                       |                               |  |
| LowBlue Mode | LB                                     | Medium                     | Decrease blue light wave by   |  |
|              |                                        | Strong                     | controlling color temperature |  |
|              |                                        | Off                        |                               |  |
| Language     | B 1                                    | English, France, Spanish,  |                               |  |
|              |                                        | Portuguese, German,        |                               |  |
|              |                                        | Italian, Dutch, Swedish,   | Select the OSD language       |  |
|              |                                        | Finnish, Polish, Czech,    | Default is English.           |  |
|              |                                        | Russia, Korea, T Chinese,S |                               |  |
|              |                                        | Chinese, Japanese.         |                               |  |
| Exit         | 5                                      |                            | Exit the main OSD             |  |

- 1. Main menu will disappear if no action for about 3 seconds..
- 2. Sub menu will disappear if no action for about 3 seconds..
- 3. Before entering OSD menu,monitor will be powered off when continually pressing the buttom key for more than 3 seconds.

# **Driver**

#### i-Menu

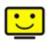

Welcome to "i-Menu" software by AOC. i-Menu makes it easy to adjust your monitor display setting by using on screen menus instead of the OSD button on the monitor. To complete installation, please follow the installation guide.

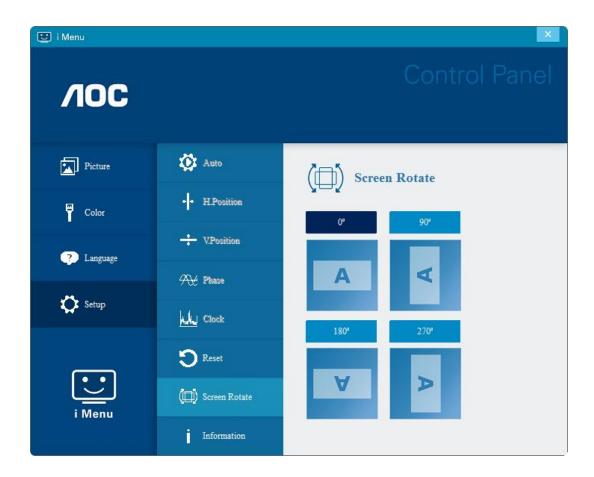

#### e-Saver

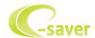

Welcome to use AOC e-Saver monitor power management software! The AOC e-Saver features Smart Shutdown functions for your monitors, allows your monitor to timely shutdown when PC unit is at any status (On, Off, Sleep or Screen Saver); the actual shutdown time depends on your preferences (see example below).

Please click on "driver/e-Saver/setup.exe" to start installing the e-Saver software, follow the install wizard to complete software installation.

Under each of the four PC status, you may choose from the pull-down menu the desired time (in minutes) you're your monitor to automatically shut down. The example above illustrated:

- 1) The monitor will never shutdown when the PC is powered on.
- 2) The monitor will automatically shutdown 5 minutes after the PC is powered off.
- 3) The monitor will automatically shutdown 10 minutes after the PC is in sleep/stand-by mode.
- 4) The monitor will automatically shutdown 20 minutes after the screen saver appears.

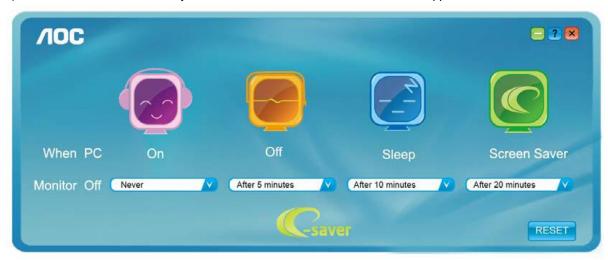

You can click "RESET" to set the e-Saver to its default settings like below.

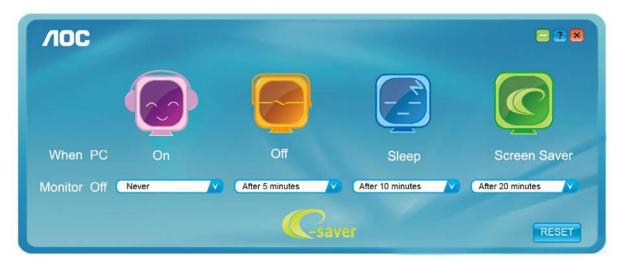

#### Screen+

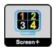

Welcome to "Screen+" software by AOC. Screen+ software is a desktop screen splitting tool; it splits the desktop into different panels, and each panel displays a different window. You only need to drag the window to a corresponding panel when you want to access it. It supports multiple monitor display to make your task easier. Please follow the installation software to install it. The software Supported operating systems: Windows 10, Windows 8, Windows 7.

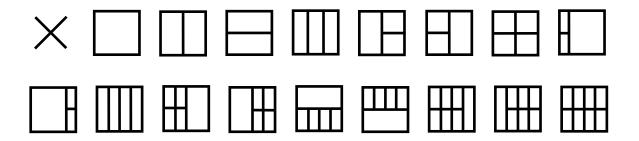

# **Troubleshoot**

This section provides tips for correcting problems, should any occur. It also describes how to contact AOC should you encounter problems that you cannot resolve. Before you call AOC service center, please read the troubleshooting advice in this manual and in your computer User's Manual. You may also want to consult with your system administrator or company technical support staff.

| Problem & Question                                               | Possible Solutions                                                                                                    |
|------------------------------------------------------------------|----------------------------------------------------------------------------------------------------|
| The monitor does not turn on                                     | Check the connectors. Make sure the USB cable is firmly connected to the monitor  Disconnect and reconnect the USB cable again.  Check the condition of the USB cable. If the cable is frayed or damaged, replace the cable. If the connectors are soiled, wipe them with a clean cloth. |
| The screen is blank, although the computer power is on           | Make sure the USB cable is properly connected the computer.  Make sure the computer is on and working. The computer may be in sleep or power-saving mode, or displaying a blank screen saver. Move the mouse to "wake up" the computer.                                                  |
| The picture "bounces" or moves in a wave-like pattern            | Move electrical devices that may cause electrical interference away from the monitor.                                                                                                    |
| The monitor display does not rotate when you rotate the monitor. | Make sure the right I-MENU is properly installed.                                                                                                    |
| Regulation & Service                                             | Please refer to Regulation & Service Information which is in the CD manual or www.aoc.com (to find the model you purchase in your country and to find Regulation & Service Information in Support page.                                                                                  |

# **Specification**

# **General Specification**

|               | Model name                       | I1601FWUX                                  |                             |       |
|---------------|----------------------------------|--------------------------------------------|-----------------------------|-------|
| Panel         | Driving system                   | TFT Color LCD                              |                             |       |
|               | Viewable Image Size              | 39.49cm diagonal                           |                             |       |
|               | Pixel pitch                      | 0. 17925 (H)mm x 0. 17925 (V)mm            |                             |       |
|               | Display Color                    | 262K Colors                                |                             |       |
|               | Dot Clock                        | 148.5MHz                                   |                             |       |
|               | Horizontal scan range            | 30~83KHz                                   |                             |       |
|               | Horizontal scan<br>Size(Maximum) | 344.16 mm                                  |                             |       |
|               | Vertical scan range              | 50Hz ~ 76Hz                                |                             |       |
|               | Vertical scan Size(Maximum)      | 193.59 mm                                  |                             |       |
|               | Optimal preset resolution        | 1920x1080@60Hz                             |                             |       |
| Others        | Plug & Play                      | VESA DDC2B/CI                              |                             |       |
|               | Input Connector                  | USB Type-C (DP Alt mode)                   |                             |       |
|               | Power Source                     | Notebook USB 5V                            |                             |       |
|               |                                  | Typical (Brightness = 90,Contrast = 50) 6W |                             | 6W    |
|               | Power Consumption                | (Brightness = 100,Contrast = 100)          |                             | 8W    |
|               |                                  | Standby mode                               |                             | ≤0.3W |
|               | Off timer                        | 0-24 hrs                                   |                             |       |
|               | Height (with base)               | 235.2mm                                    |                             |       |
| Dimensions &  | Width                            | 376.2mm                                    |                             |       |
| Weight:       | Depth                            | 8.5 mm                                     |                             |       |
|               | Weight (monitor only)            | 824g                                       |                             |       |
|               | Temperature:                     | Operating                                  | 0° to 40°C                  |       |
|               | Temperature.                     | Non-Operating                              | -25° to 55°C                |       |
| Environmental | Humidity:                        | Operating                                  | 10% to 85% (non-condensing) |       |
|               |                                  | Non-Operating                              | 5% to 93% (non-condensing)  |       |
|               | Altitude:                        | Operating                                  | 0~ 5000m(0~ 16404 ft)       |       |
|               | Altitude.                        | Non-Operating                              | 0~ 12192m (0~ 40000 ft )    |       |
| Support OS    |                                  | Windows 7                                  |                             |       |
|               |                                  | Windows 8                                  |                             |       |
|               |                                  | Windows 10                                 |                             |       |
|               |                                  | MacBook IOS at least 10.12.1 or more       |                             |       |

PS: I1601FWUX only as a display device.

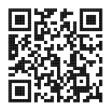

#### Compatible with all DP Alt mode PC or Laptop: Recommend list is as the below.

| No. | Brand Name | Model Name                              |  |
|-----|------------|-----------------------------------------|--|
| 1   | Acer       | SF713-51-M707                           |  |
| 2   | Acer       | Chromebook 14 (CP5-471-312N)            |  |
| 3   | Apple      | New Macbook Pro 15-inch (MLH32TAA)      |  |
| 4   | Apple      | New MacBook Pro 13-inch (MLL42J/A)      |  |
| 5   | Apple      | Macbook MF855TA/A                       |  |
| 6   | Apple      | MacBook 12-inch with Retina (MK4M2LL/A) |  |
| 7   | ASUS       | Zenbook3 UX390UA-0081B7200U             |  |
| 8   | ASUS       | UX501VW                                 |  |
| 9   | ASUS       | ROG G752VT-DH72                         |  |
| 10  | Dell       | Alienware 13 R3                         |  |
| 11  | Dell       | Latitude E7370                          |  |
| 12  | Dell       | XPS 15 9550 i5-6300HQ                   |  |
| 13  | Dell       | Alienware 17 R3 (JS2BP72)               |  |
| 14  | HP         | Spectre x360 Conve 13-w010tu            |  |
| 15  | HP         | Chromebook 13 Pro G1                    |  |
| 16  | HP         | ZBook 15 G3                             |  |
| 17  | Lenovo     | P50 20ENCTO1WW                          |  |
| 18  | Lenovo     | ThinkPad 13 20GJ003ETW                  |  |
| 19  | Lenovo     | Yoga 900-13ISK                          |  |
| 20  | MSI        | GS40 6QD-002TW                          |  |
| 21  | MSI        | GT72 6QD                                |  |
| 22  | MSI        | Vortex G65                              |  |
| 23  | Razer      | BLADE STEALTH 12.5                      |  |
| 24  | Intel      | NUC6I7KYK                               |  |
| 25  | GIGABYTE   | Z170X-UD5 TH                            |  |

# **Preset Display Modes**

| Standard       | Resolution     | H. Frequency (kHz) | V. Frequency (Hz) |
|----------------|----------------|--------------------|-------------------|
| VGA            | 640x480@60Hz   | 31.469             | 59.94             |
| VGA            | 640x480@72Hz   | 37.861             | 72.809            |
| VGA            | 640x480@75Hz   | 37.5               | 75                |
| SVGA           | 800x600@56Hz   | 35.156             | 56.25             |
| SVGA           | 800x600@60Hz   | 37.879             | 60.317            |
| SVGA           | 800x600@72Hz   | 48.077             | 72.188            |
| SVGA           | 800x600@75Hz   | 46.875             | 75                |
| XGA            | 1024x768@60Hz  | 48.363             | 60.004            |
| XGA            | 1024x768@70Hz  | 56.476             | 70.069            |
| XGA            | 1024x768@75Hz  | 60.023             | 75.029            |
| SXGA           | 1280x1024@60Hz | 63.981             | 60.02             |
| SXGA           | 1280x1024@75Hz | 79.976             | 75.025            |
| WXGA+          | 1440x900@60Hz  | 55.935             | 59.887            |
| WSXGA          | 1680x1050@60Hz | 65.29              | 59.954            |
| WSXGA          | 1680x1050@60Hz | 64.674             | 59.883            |
| HD             | 1920x1080@60Hz | 67.5               | 60                |
| ***            | 1280x960@60HZ  | 60                 | 60                |
| IBM MODES DOS  | 640x350@70Hz   | 31.469             | 70.087            |
| IBM MODES DOS  | 720x400@70Hz   | 31.469             | 70.087            |
| MAC MODES VGA  | 640x480@67Hz   | 35                 | 66.667            |
| MAC MODES SVGA | 832x624@75Hz   | 49.725             | 74.551            |
| MAC MODES XGA  | 1024x768@75Hz  | 60.241             | 74.927            |

# **Plug and Play**

#### Plug & Play DDC2B Feature

This monitor is equipped with VESA DDC2B capabilities according to the VESA DDC STANDARD. It allows the monitor to inform the host system of its identity and, depending on the level of DDC used, communicate additional information about its display capabilities.

The DDC2B is a bi-directional data channel based on the I2C protocol. The host can request EDID information over the DDC2B channel.